# SIMPLEFIBER

SNAPmobile is a mobile app that extends VoIP functionality beyond your desktop phone hardware. It brings features of the platform directly to your mobile device as a Unified Communications solution.

# **How to Install SNAPmobile**

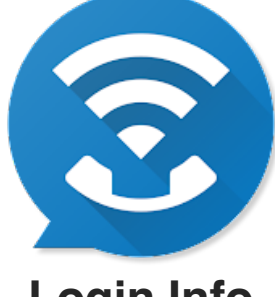

**Login Info**

Host ID: simplefiber Username: ext#@domain Password: {user's password}

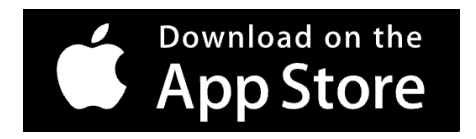

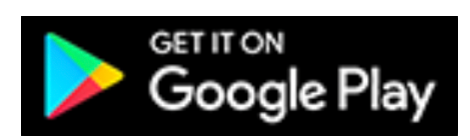

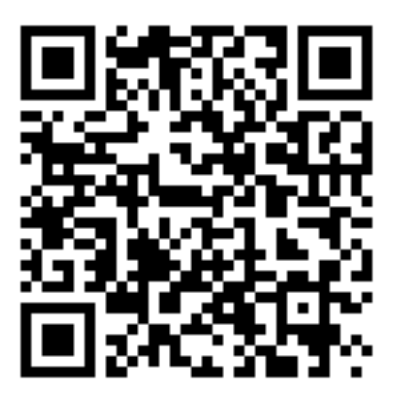

Scan with your phone to download. Scan with your phone to download.

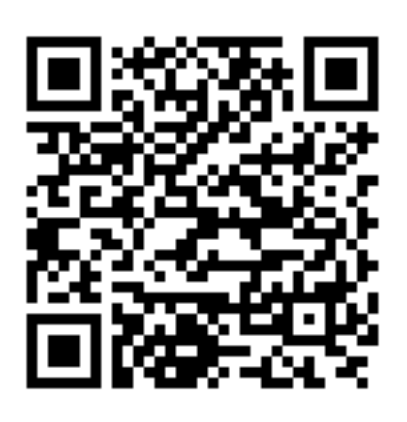

# **How to Use SNAPmobile**

#### **Scope:**

This document will walk you through on how to make calls, transfer calls, conference calls, record calls, use SMS/chat, and your check voicemail using the SNAPmobile App.

### **Make a Call**

#### **Via Contact Page**

- 1. Select the contact you want to call
- 2. Press the phone icon to the right of the contact

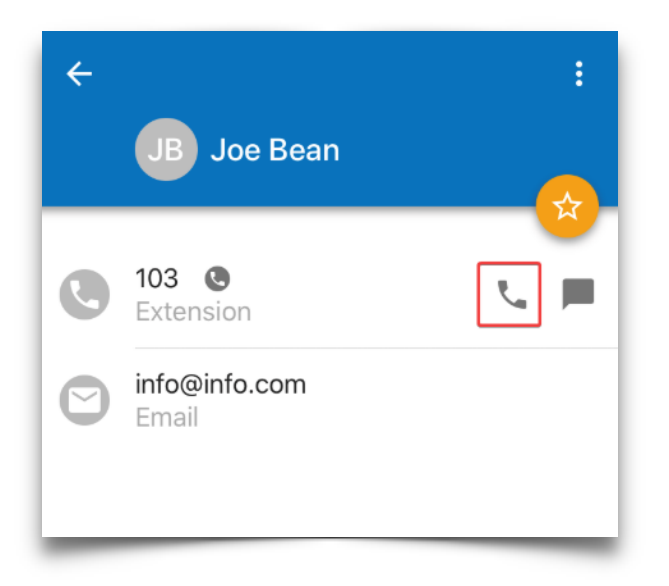

#### **Make a Call Via the Dialpad**

- 1. Press on the yellow dial pad icon in the lower right corner
- 2. Dial the number or extension you wish to reach
- 3. Press the phone icon at the bottom to start the call

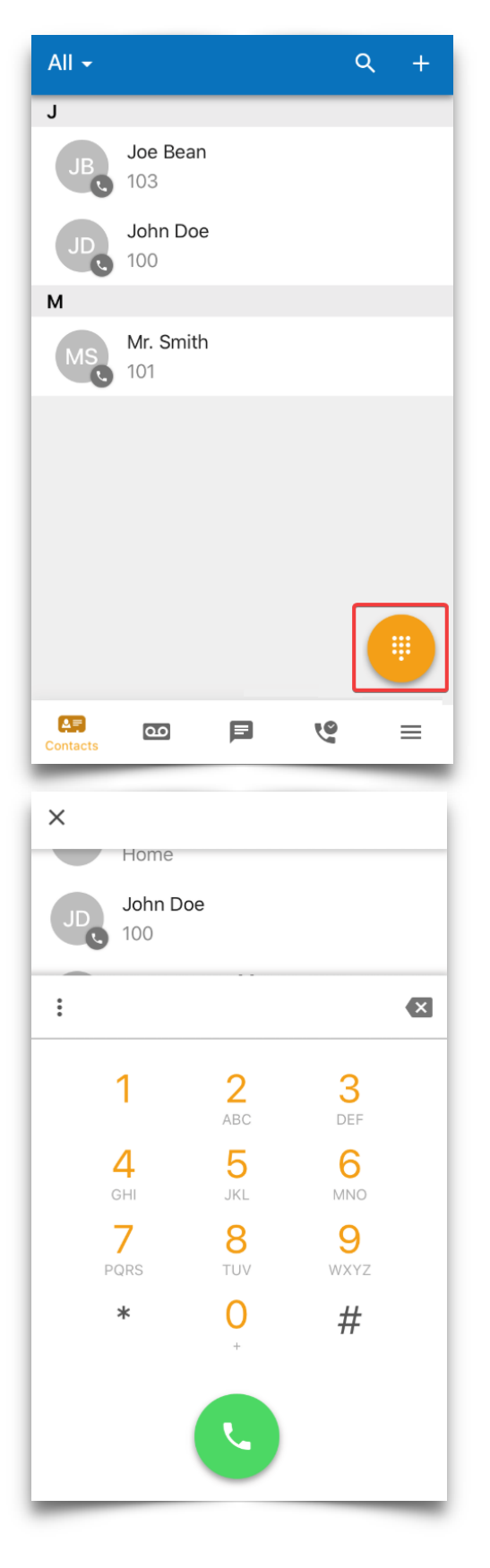

## **Transfer a Call**

1. Press **Transfer** from an active call

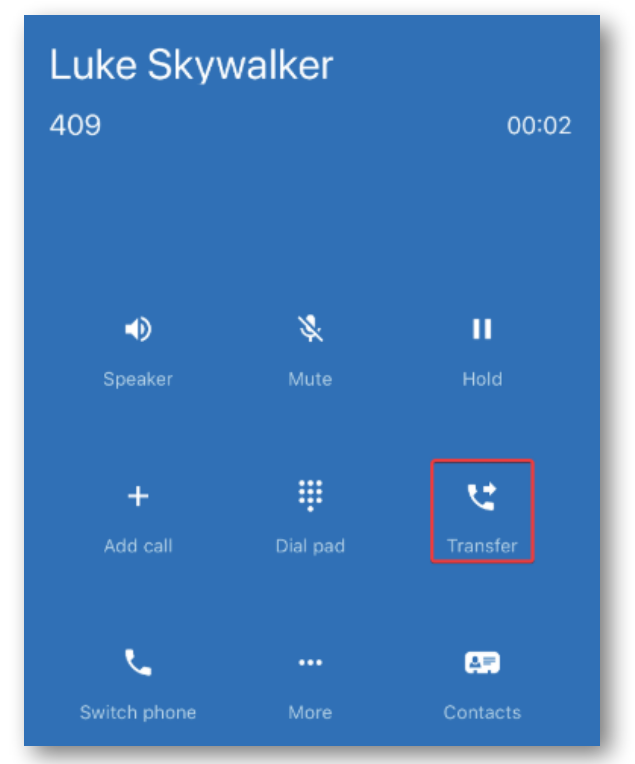

2. Select whether to transfer to a contact or dial a number

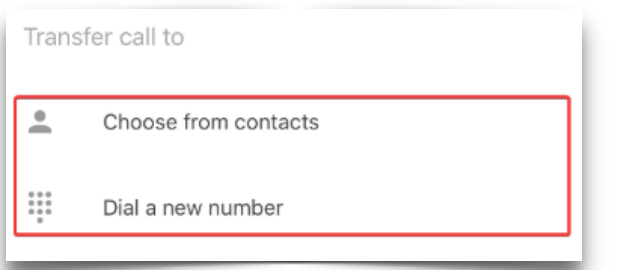

3. Dial or select the contact then choose whether to use a blind or attended transfer

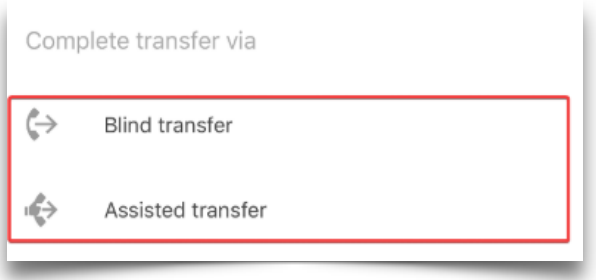

# **Conference Calling**

1. Press **Add call** from an active call

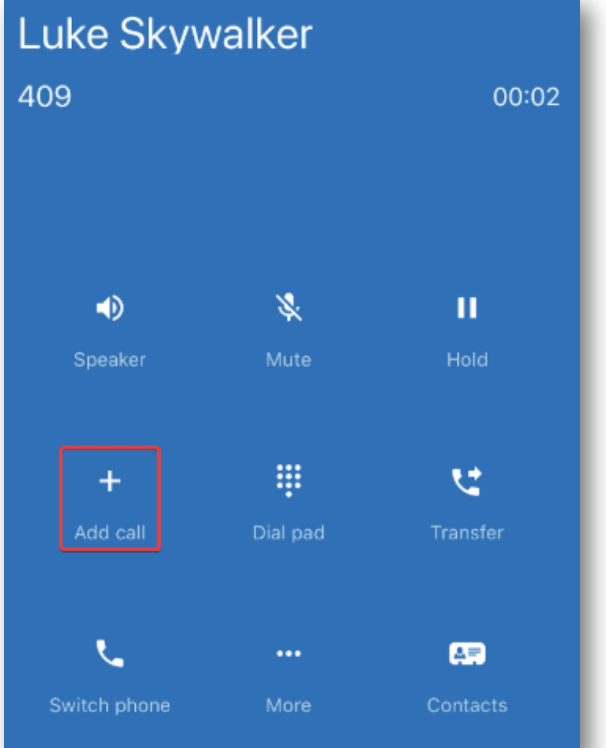

#### 2. Select whether to transfer to a contact or dial a number

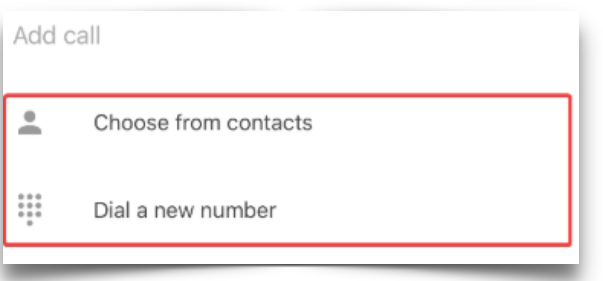

## **Chat & SMS**

Chat between users is enabled by default, however, SMS must be enabled by SimpleFiber. Please contact SimpleFiber Support by dialing \*HELP from your phone or emailing support@simplefiber.com.

1. Select the **Messaging** tab

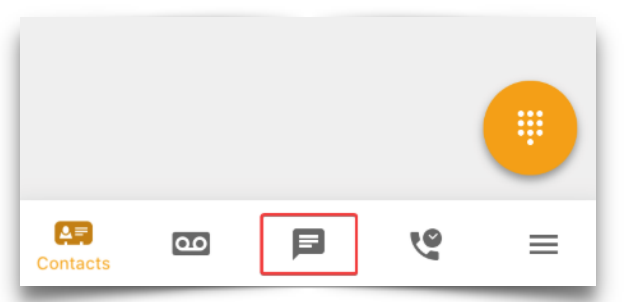

2. Tap the yellow and white pencil icon in the lower right corner

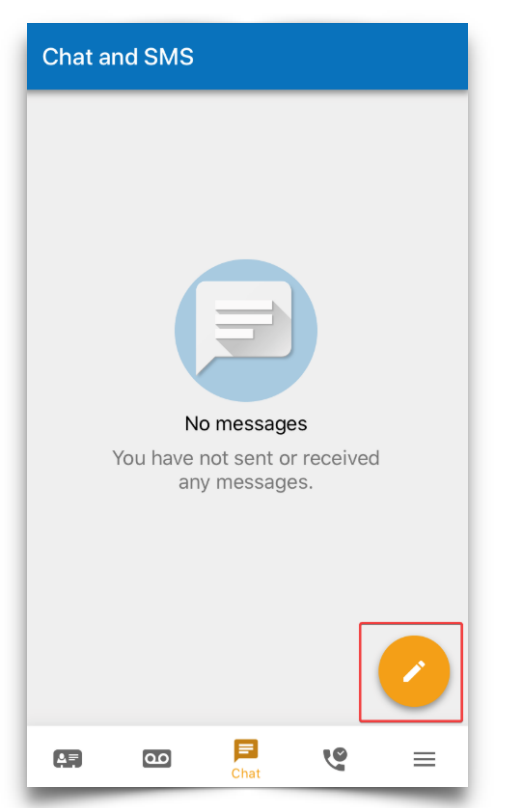

**3.** Type in the phone number or contact you would like to message and press **Send**

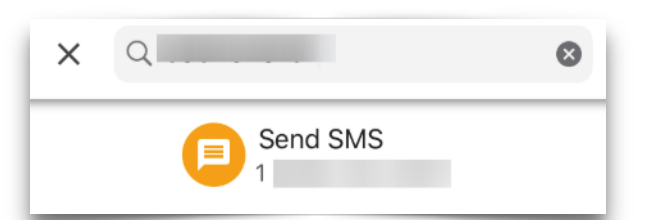

4. Active chats will then appear on this tab. You can select them to send messages in the same thread

## **Check Your Voicemail**

1. Tap the voicemail icon

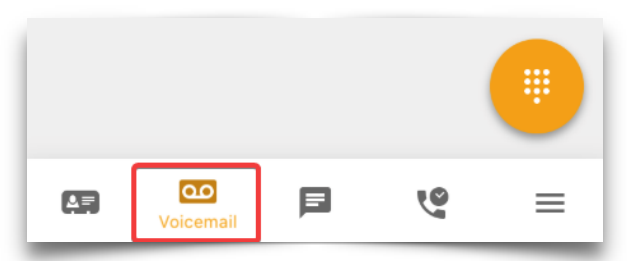

2. Here you will be able to view any voicemail messages that have been left for you

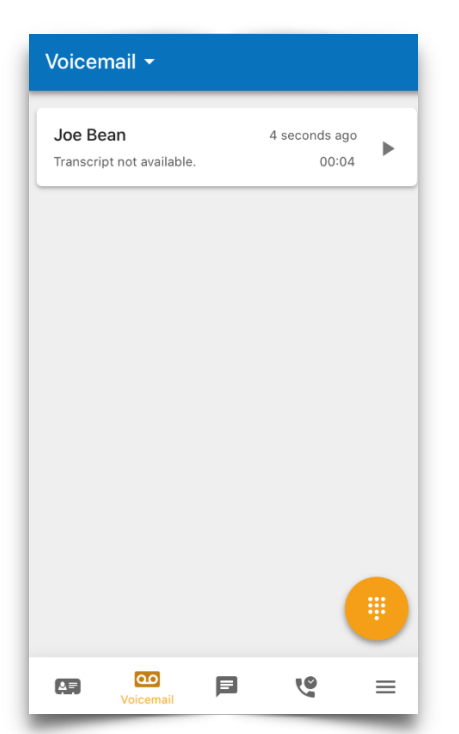

- 3. You can sort through them by new, saved, and trash. To change the sorting, click the drop-down arrow next to **Voicemail** in the top right and select what you would like to sort by
- 4. Tap on the voicemail to see the following options:

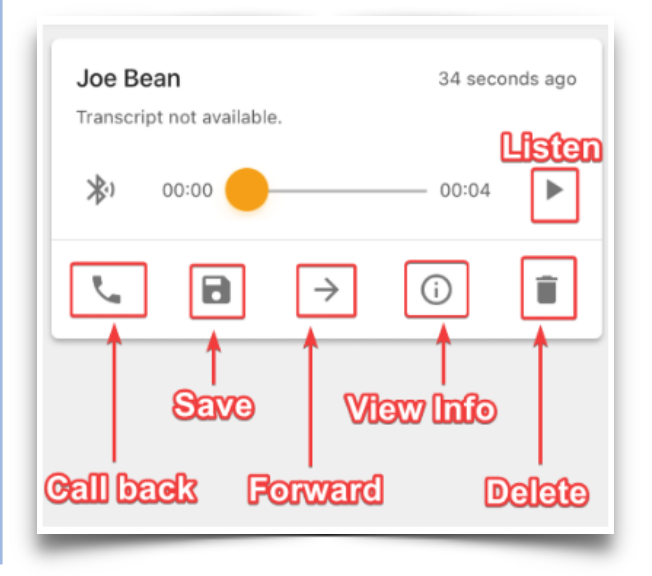